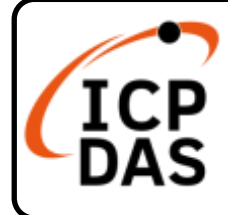

# **USB-87P1/2/4/8 Quick Start**

## **Packing List**

In addition to this guide, the package includes the following items: (The USB cable is included with USB-87P2/ USB-87P4/ USB-87P4 only.)

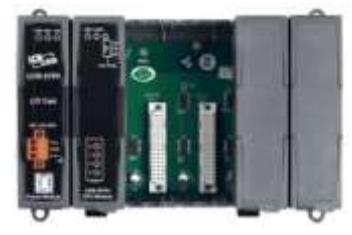

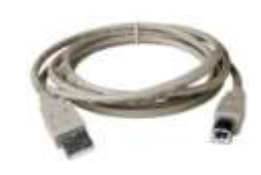

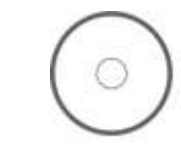

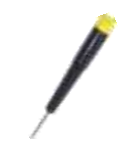

- USB-87Pn USB Cable (1.8M) Software CD Screw Driver
	-

## **Technical Support**

[service@icpdas.com](mailto:service@icpdas.com) [www.icpdas.com](http://www.icpdas.com/)

### **Resources**

How to search for drivers, manuals and spec information on ICP DAS website.

For Mobile Web

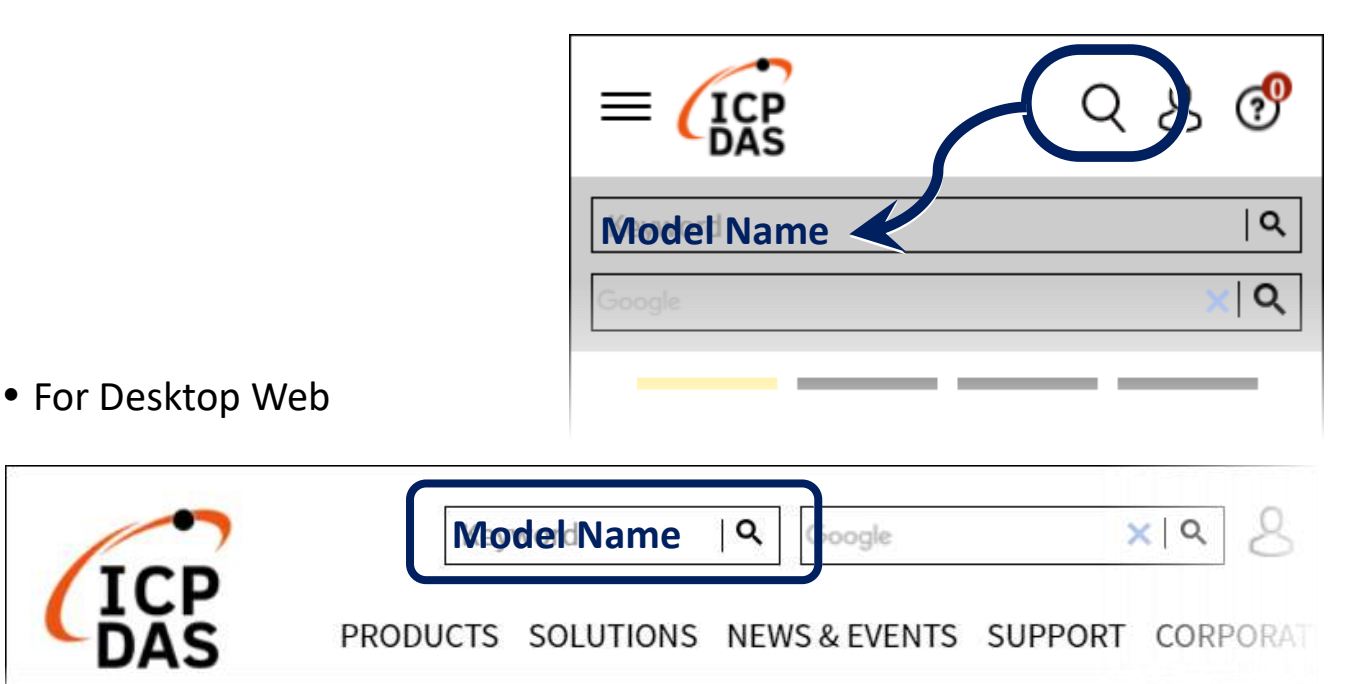

### **Hardware Configuration**

NOTE: USB-87Pn is **only for High Profile I-87K I/O modules**, please **DO NOT** use Low Profile I/O modules.

- ia a **Power Supply**  $+10$  ~  $+30$  VDC GND +Vs **To USB**  +Vs **port GND PC** (COM X) **USB-87P4 USB Connector Cable** (CA-USB18)
- **1.** Wire the I-87Pn unit to power and PC.

**2.** Make sure that the **Auto Config** switch is in the **ON** position.

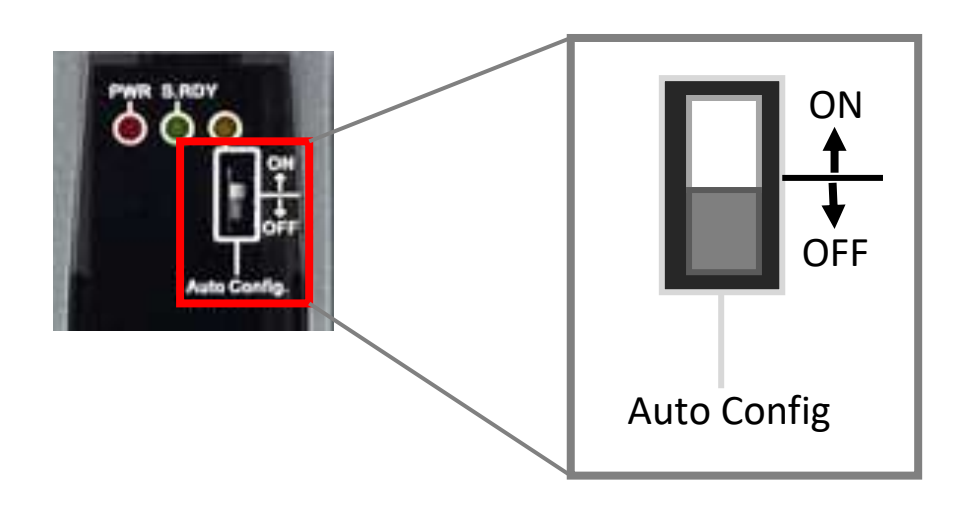

**3.** Plug in the **High Profile** I/O modules and power on the I-87Pn unit.

#### **Example: Plug in I-87018R to Slot 0.**

(I-87018R is a High Profile analog input module.)

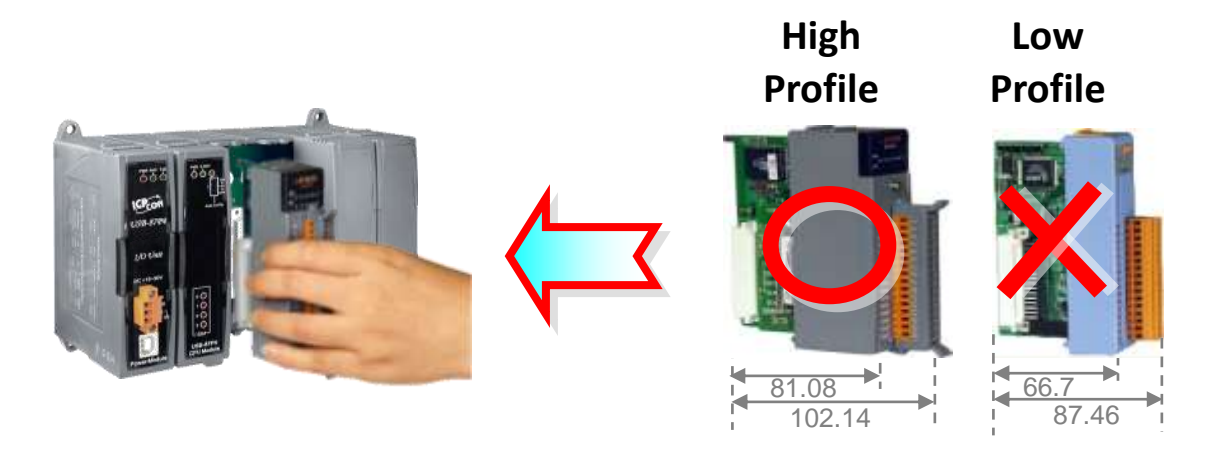

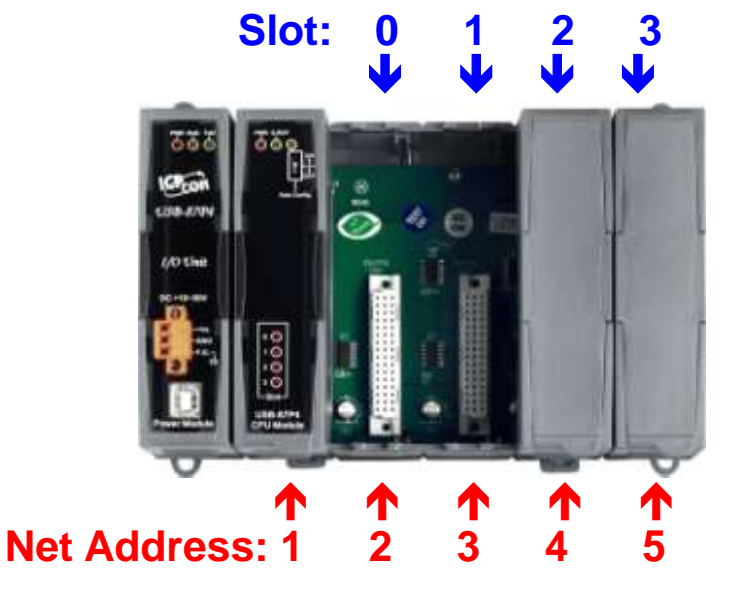

I-87018R is auto-configured: Baud Rate: 115200 Checksum: Disable Net Address: 2

**Note**: The Net Address of USB-87PN is always 1.

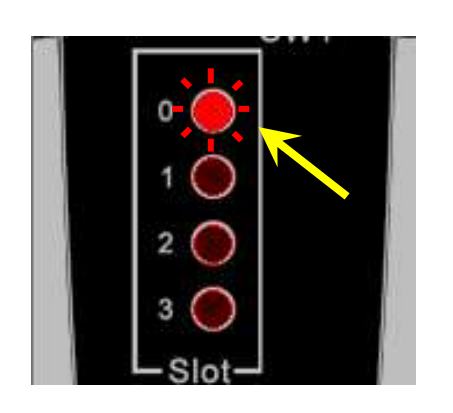

- After a module is plugged in, the slot indicator flashes once per 2 seconds.
- When software configuration is completed, the LED becomes off.
	- If configuration is failed, the LED is always on.

## **Software Configuration**

- **1.** Install the USB-87Pn driver <https://www.icpdas.com/en/download/show.php?num=2974>
- **2.** Download the DCON Utility Pro and decompress the file <https://www.icpdas.com/en/download/show.php?num=1046>
- **3.** Run **DCON\_Utility\_Pro.exe** to search the USB-87Pn (e.g. USB-87P4)

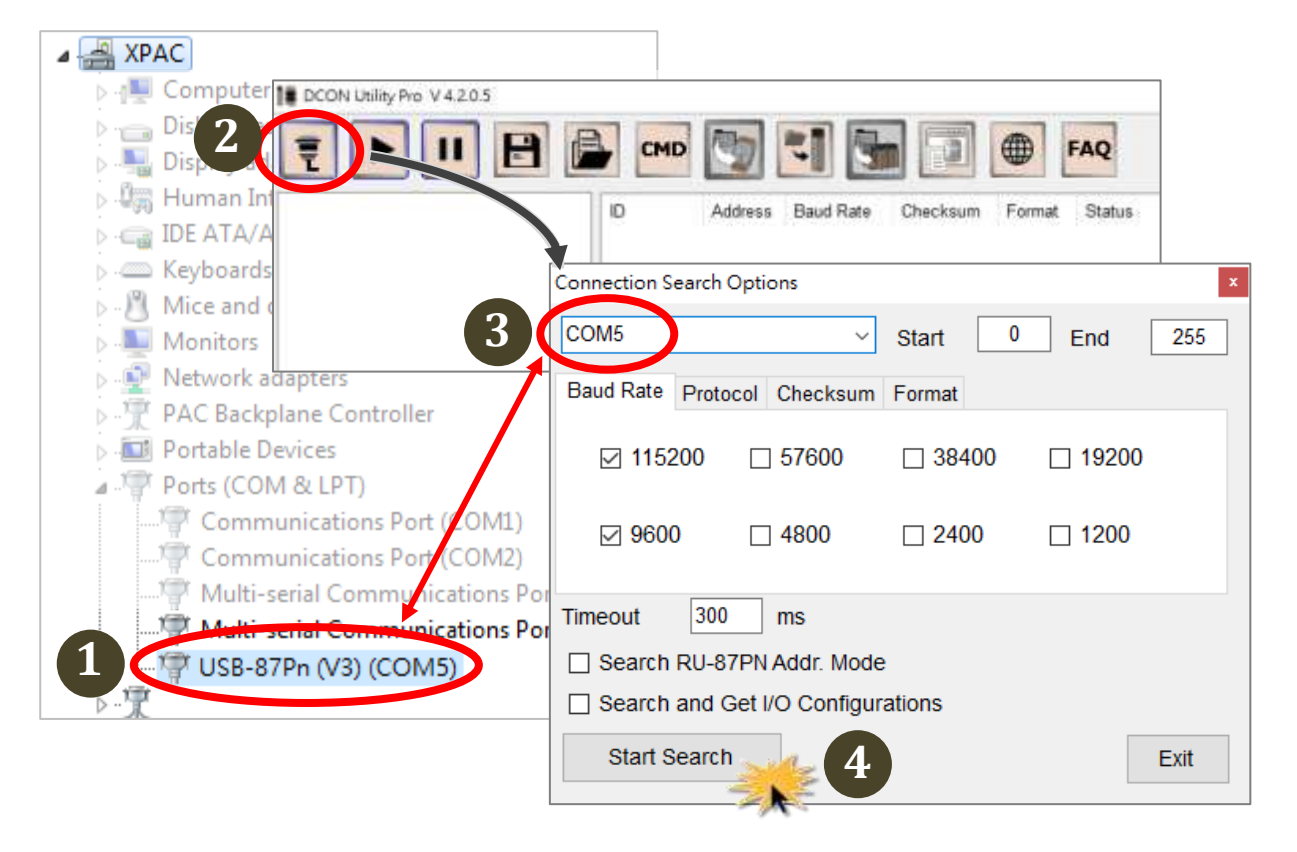

- Check the COM port number created for the USB-87Pn unit in **Device Manager** under Ports (COM & LPT) section.
- Select the COM port on the "**Configuration Search Options**" dialog box, make sure that 115200 bps is checked on Baud Rate tab and click the Start Search button.

**4.** Click on the name of the searched module.

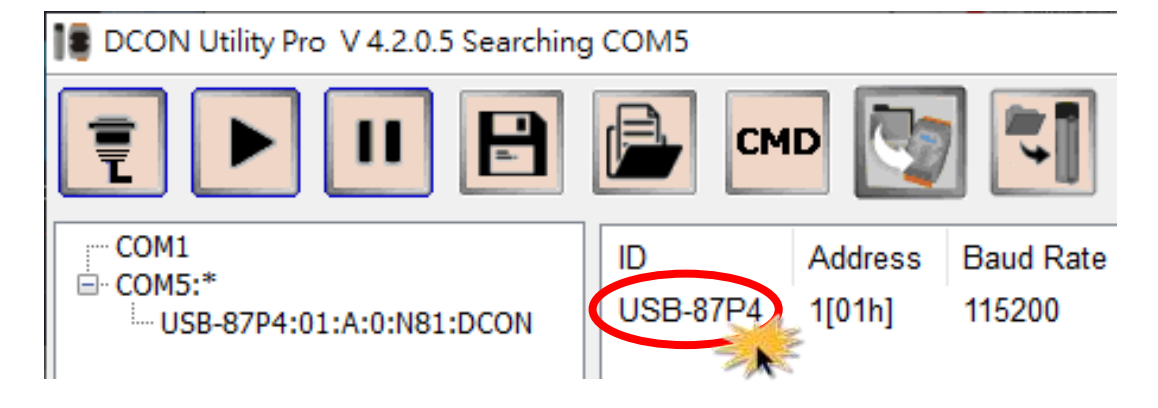

**5.** Make sure that the module name (e.g. I-87018R) is displayed in the text box for Addr 02 (slot 0) in the Scanned I/O field, and click the **Set As Scanned** button.

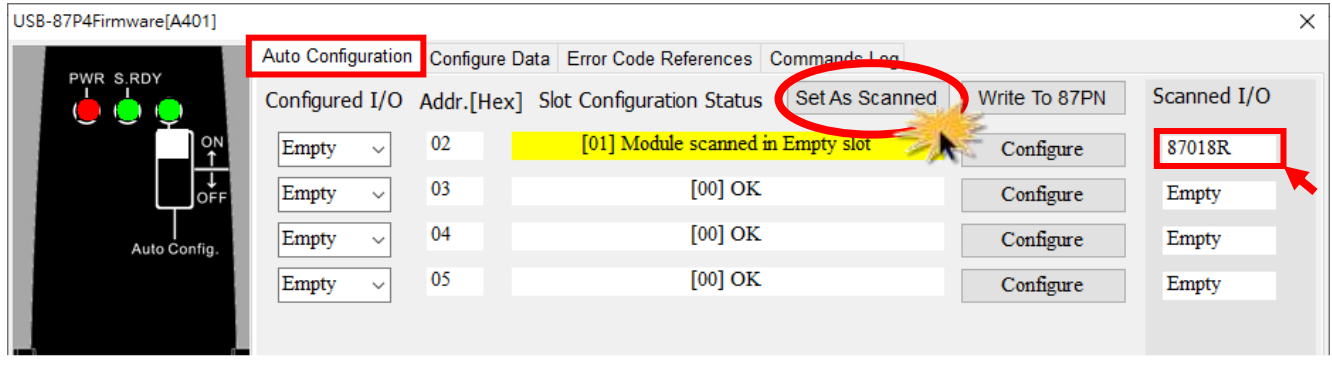

**6.** Click the **Configure** button for Addr 02 (slot 0).

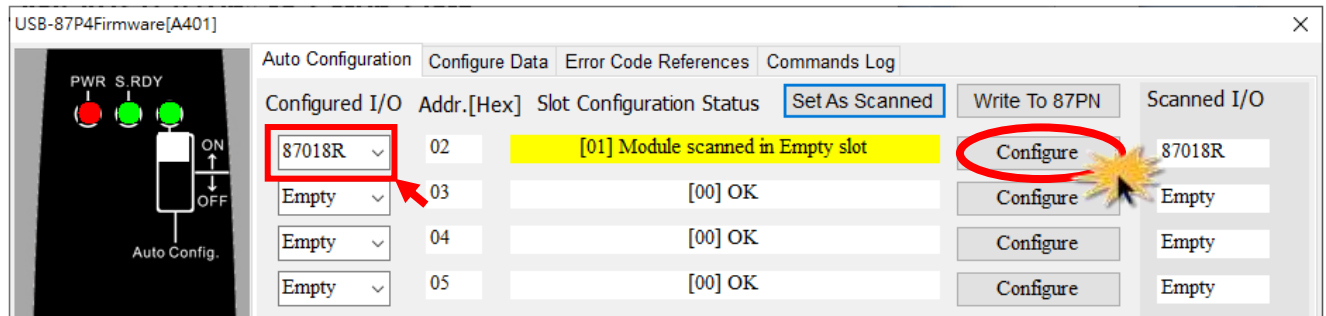

**7.** Configure the module and then click the **Exit** button.

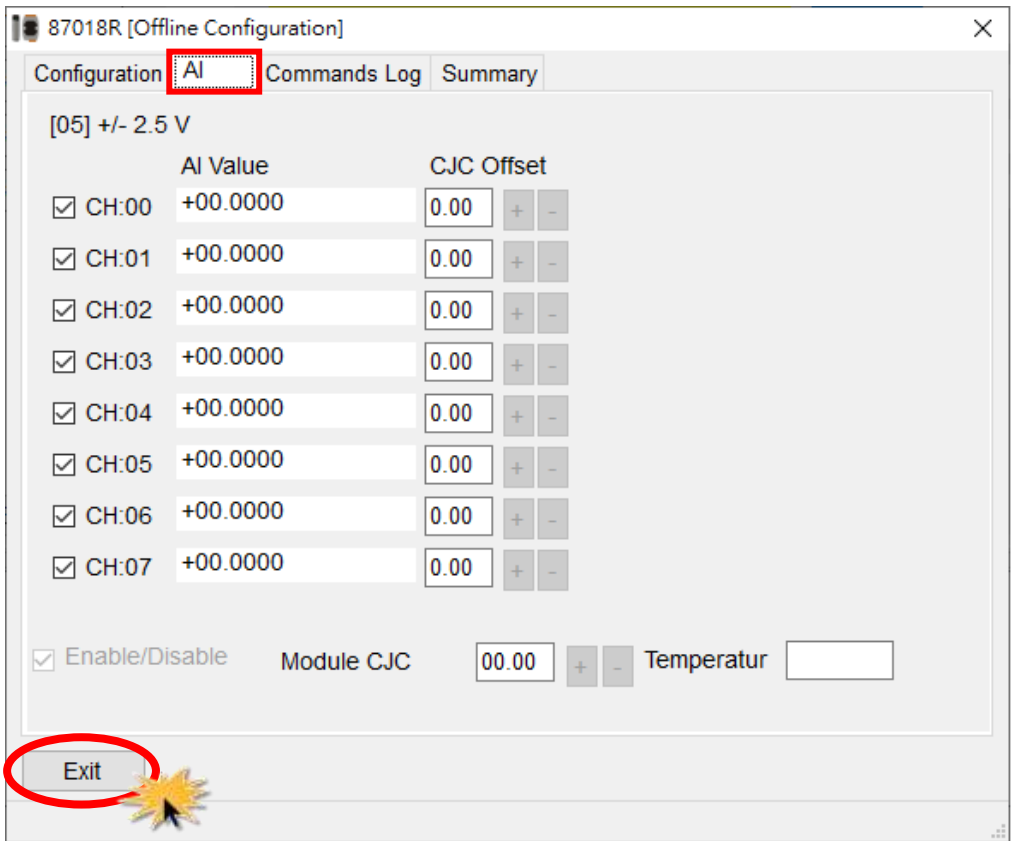

**8.** Click the **Write to 87Pn** button and click the **Yes** button in the pop-up box.

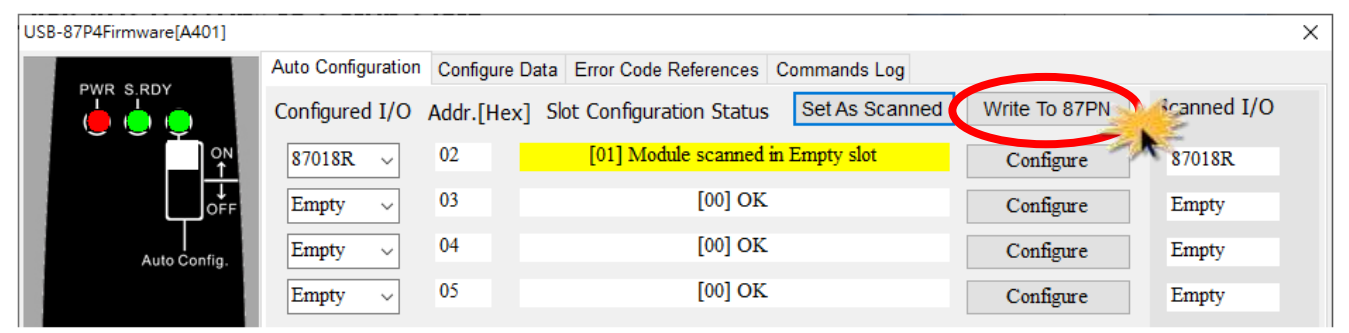

#### **9.** Click the **Start Search** icon to search module again.

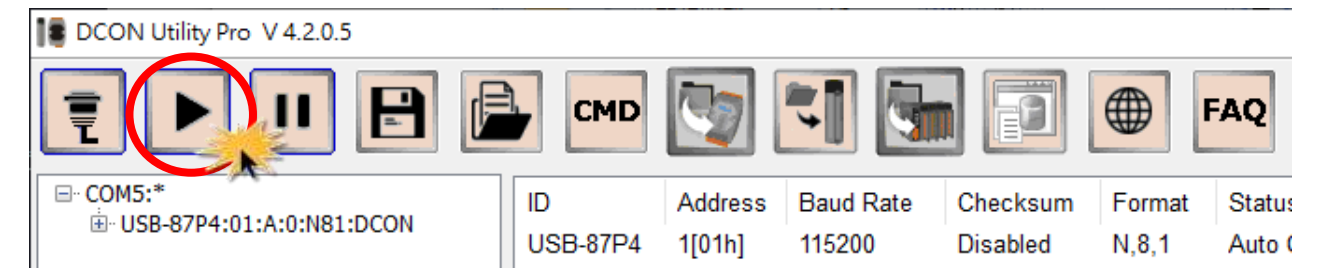

#### **10.** Click the I/O module name to view real-time data on the module.

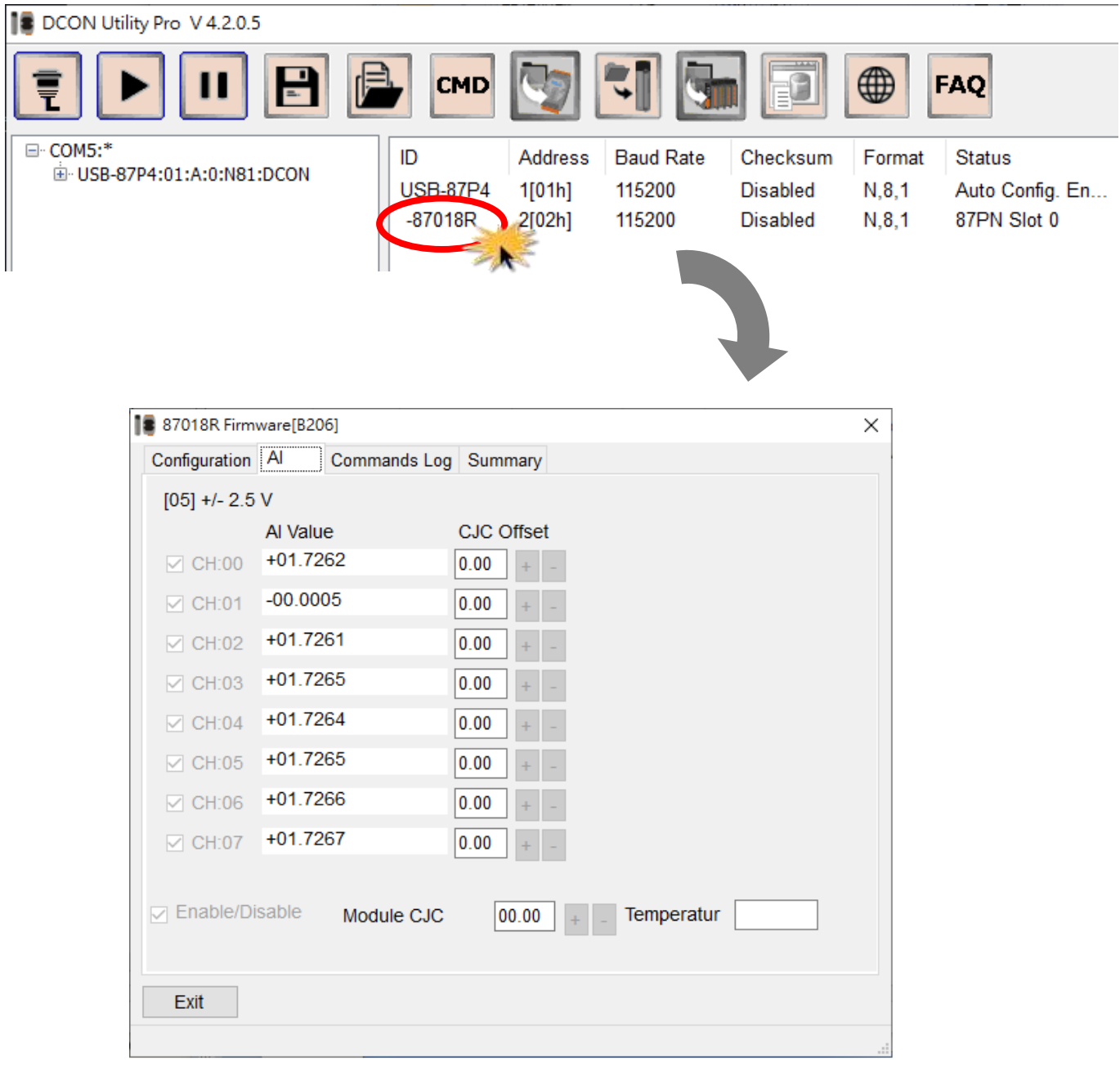

## **Quick replacement of damaged modules**

In the case of replacing a damaged module, you only need to replace the module with a new one. It is needless to repeat the configurations any more.

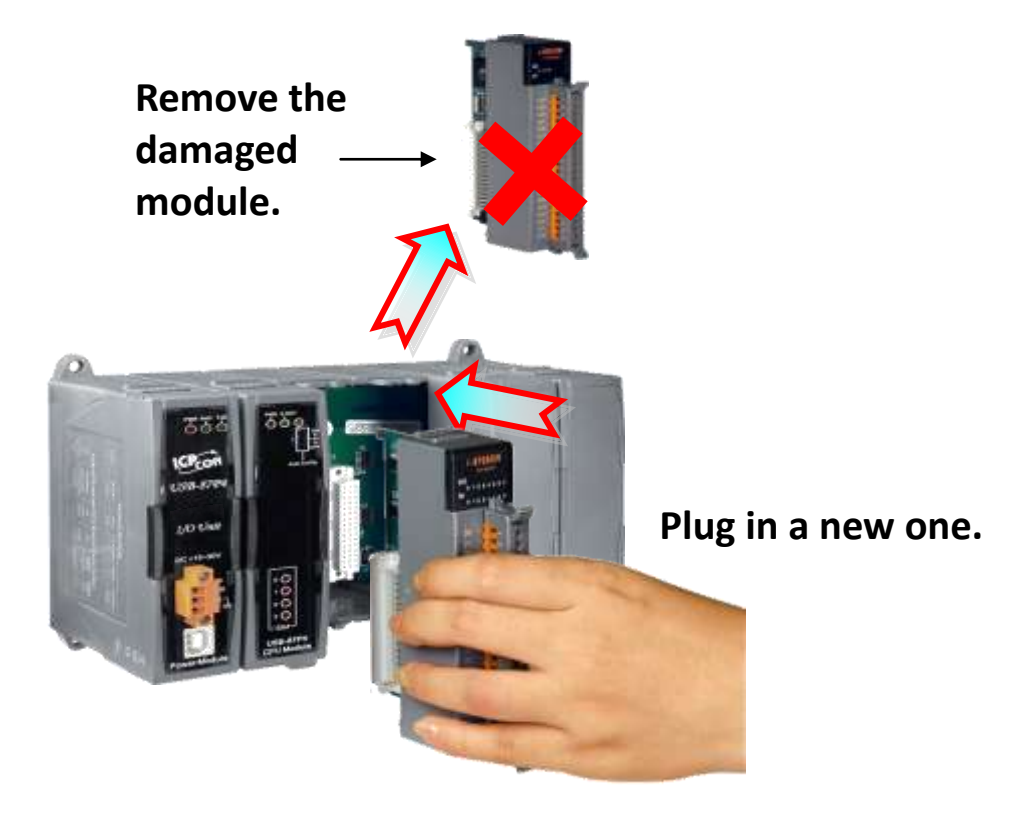